**INSTRUKCJA SKŁADANIA WNIOSKU W USOSweb**

# **STYPENDIUM SOCJALNE**

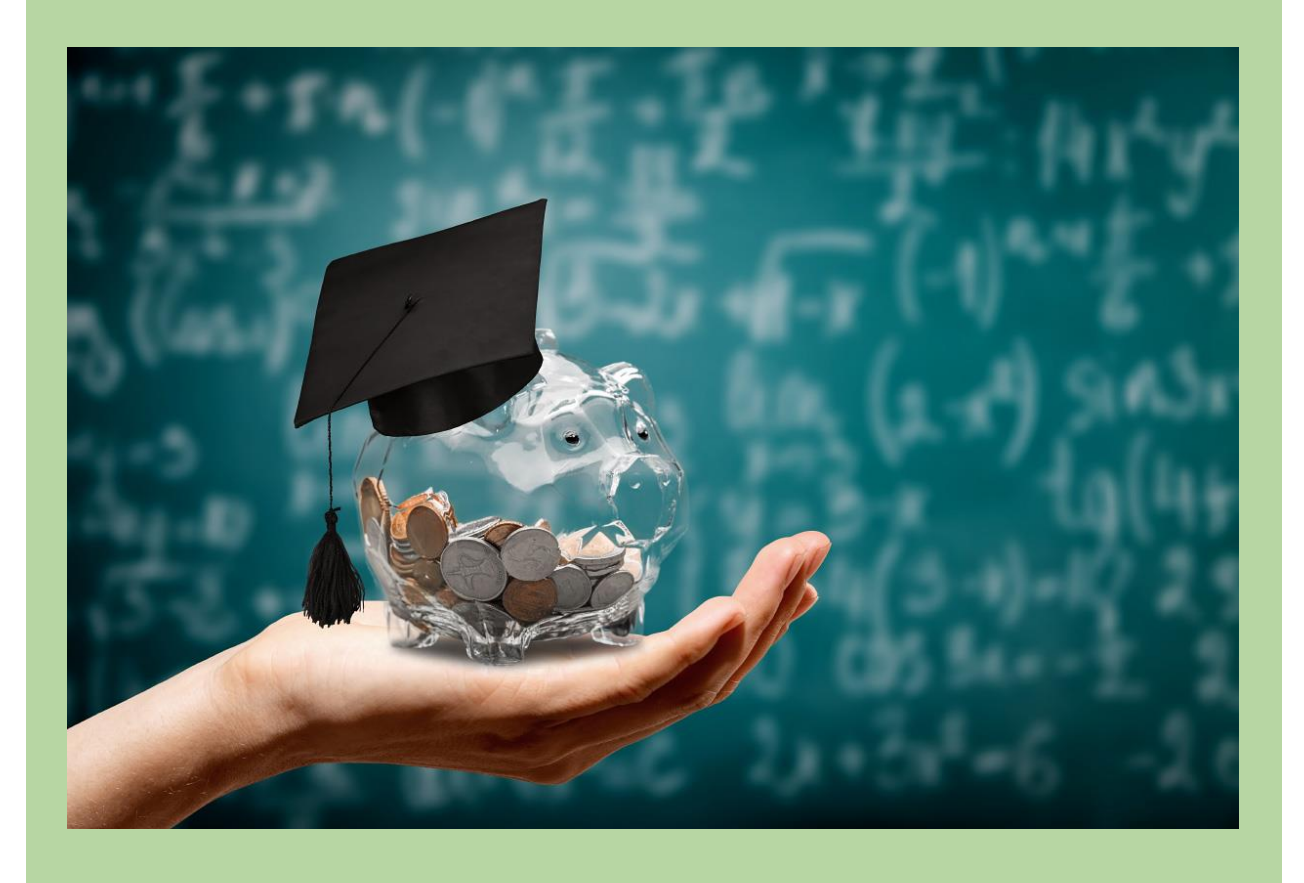

## Drodzy Studenci,

Poniżej przedstawiamy instrukcję wypełniania wniosku o przyznanie stypendium socjalnego w uczelnianym systemie USOSweb.

Szczegółowe informacje dotyczące przyznawania świadczeń znajdziecie na stronie <https://up-sanok.edu.pl/dzial-toku-studiow/stypendia-i-decyzje-stypendialne>

#### Kolejne etapy w trakcie składania wniosku:

Po zalogowaniu się do uczelnianego systemu USOSweb wybierz zakładkę DLA WSZYSTKICH i przejdź na Wnioski

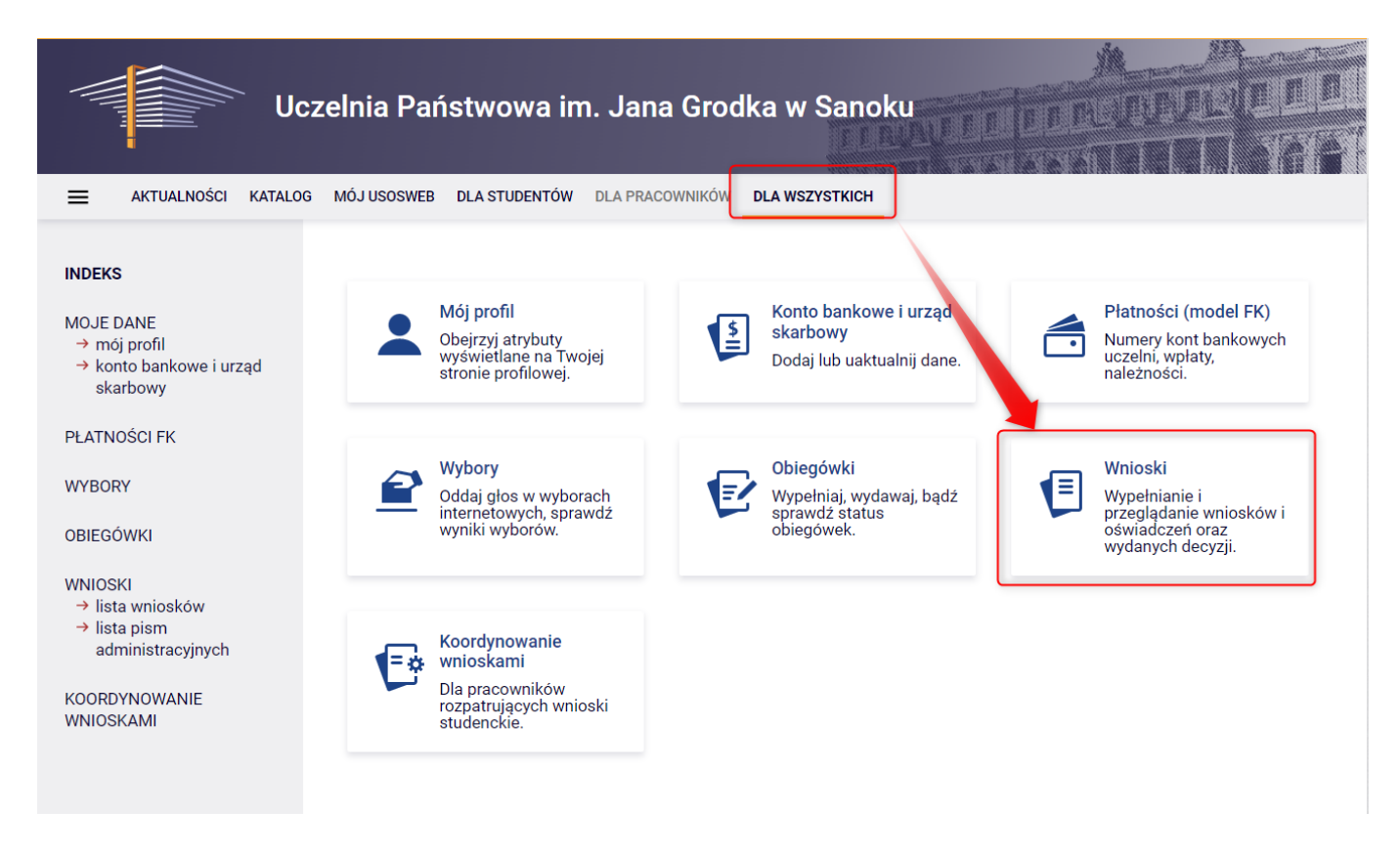

Po wejściu na Wnioski zostaniesz przeniesiony na stronę Lista wniosków, gdzie wyświetlone są wszystkie wnioski jakie będziesz mógł złożyć wraz z najważniejszymi informacjami na ich temat.

Nazwa – informacja o rodzaju wniosku Tury – zakres dat, w których możesz złożyć wniosek

Stan – informacja dotycząca rozpatrywania wniosku – inaczej status wniosku:

- Wypełniany status oznacza to, że jesteś w trakcie wypełniania wniosku i powinieneś dokończyć proces i zarejestrować wniosek. Jeśli przy tym statusie zrezygnujesz ze składania wniosku – możesz go usunąć.
- Zarejestrowany status oznacza, że wniosek jest zarejestrowany w USOSweb. Powinieneś go wydrukować, podpisać i wraz z oświadczeniem o dochodach oraz wymaganymi załącznikami złożyć w Dziale Toku Studiów.

PAMIĘTAJ!!! Zarejestrowany wniosek należy wydrukować i podpisać, po czym wraz z wymaganymi załącznikami złożyć w Dziale Toku Studiów. Data złożenia kompletu dokumentów jest data podjęcia dalszych kroków w procedurze rozpatrywania wniosków.

- Złożony status oznacza, że wniosek został poprawnie skompletowany i dostarczony do Komisji Stypendialnej i pracownik Uczelni zaznaczył ten fakt w USOSweb.
- Cofniety do uzupełnienia status oznacza, że podczas analizowania dokumentów stypendialnych Komisja stwierdziła braki w dokumentacji. Zostało wysłane do Ciebie wezwanie do uzupełnienia dokumentacji, które musisz odebrać i uzupełnić brakujące dokumenty z wezwania w wyznaczonym terminie.
- Cofniety do poprawy status oznacza, że podczas analizowania wniosku Komisja stwierdziła nieprawidłowości w danych. Wybierz opcję "popraw" przy wniosku, uzupełnij co potrzeba. W trakcie poprawy status wniosku zmienia się na "Poprawiany". Po uzupełnieniu wszystkich potrzebnych danych ponownie zarejestruj wniosek.
- Gotowy do rozpatrzenia status oznacza, że wniosek jest kompletny i zatwierdzony przez Komisję Stypendialną i czeka na posiedzenie Komisji w celu jego rozpatrzenia.

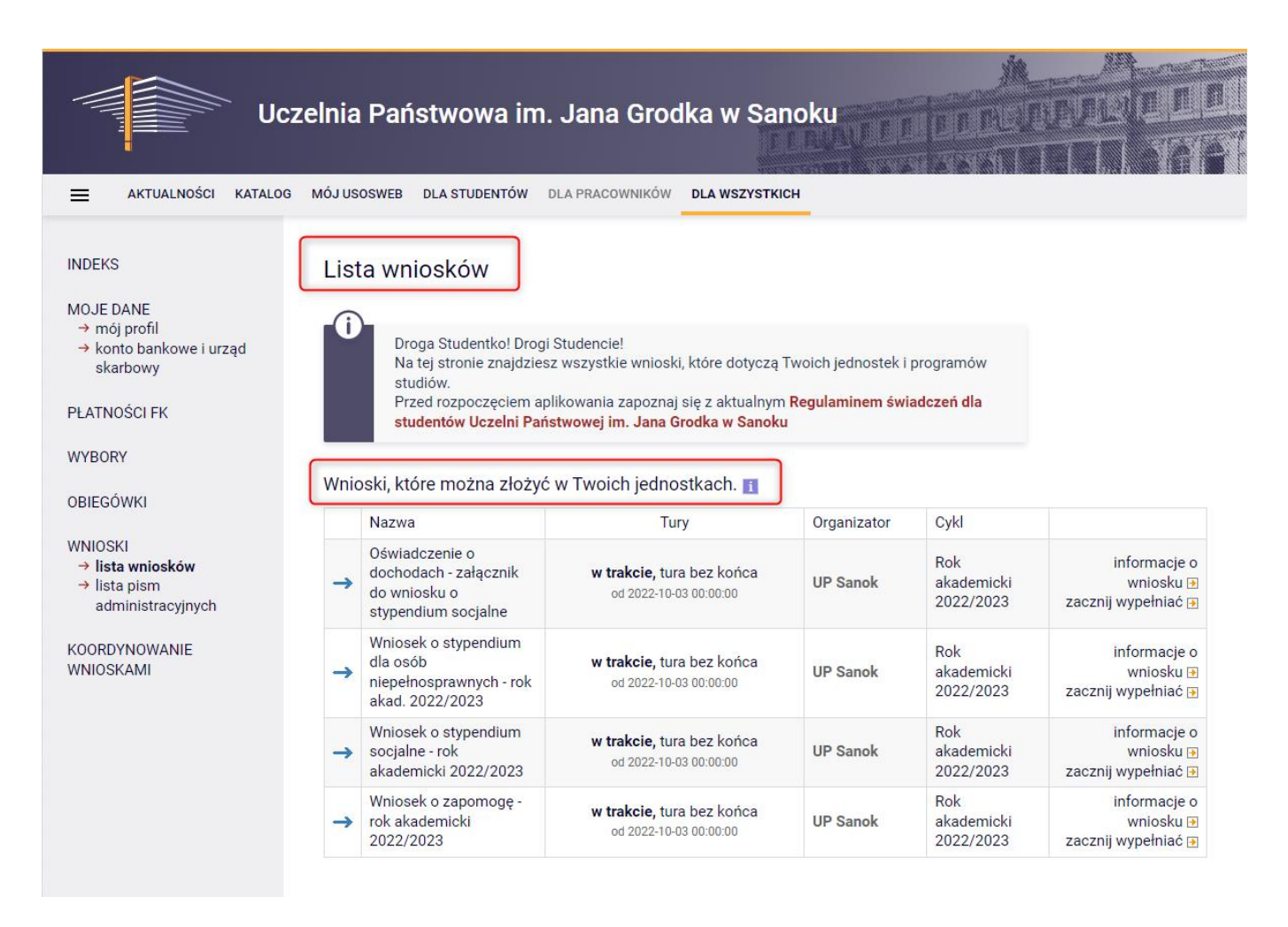

#### Aby rozpocząć aplikowanie, przy wniosku o stypendium socjalne wybierz opcję "zacznij wypełniać":

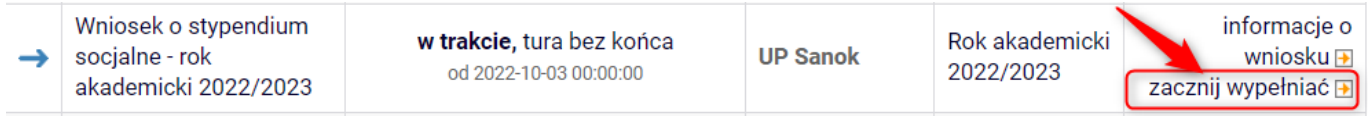

# Ekran 0

Ekran służy do weryfikacji uprawnień do otrzymania stypendium. Na tym ekranie wskaż wszystkie kierunki, na których do tej pory studiowałeś.

#### Wniosek o stypendium socjalne

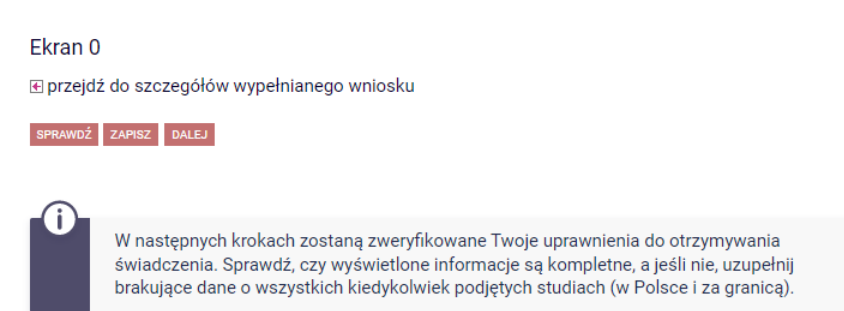

Jeżeli studiowałeś/studiowałaś tylko w Uczelni Państwowej im. Jana Grodka w Sanoku - na dole strony potwierdź, że dane znajdujące się na ekranie są zgodne ze stanem faktycznym.

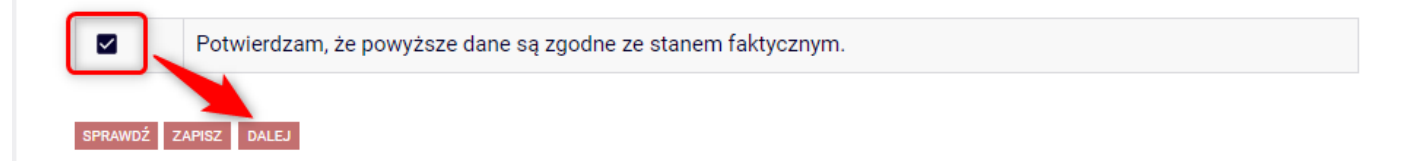

Jeżeli studiowałeś/studiowałaś inne kierunki niż te w Uczelni Państwowej im. Jana Grodka w Sanoku uzupełnij dane klikając przycisk "dodaj".

#### Podaj informacje o pozostałych studiowanych lub ukończonych kierunkach (w Polsce i za granicą)

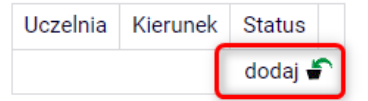

Po rozwinięciu tabeli uzupełnij Nazwę Uczelni, kierunek i pozostałe wymagane informacje.

Podaj informacje o pozostałych studiowanych lub ukończonych kierunkach (w Polsce i za granicą)

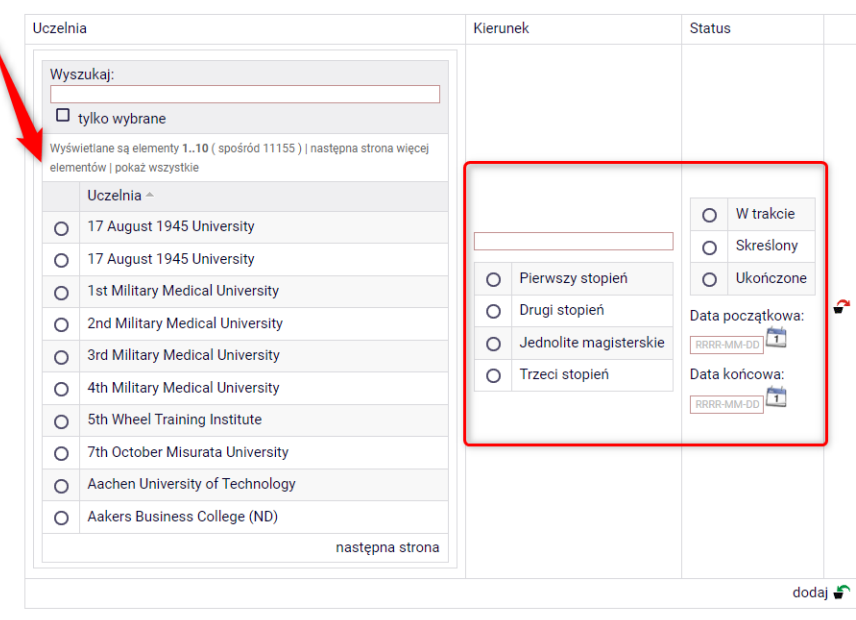

 $\overline{\mathsf{S}}$ Potwierdzam, że powyższe dane są zgodne ze stanem faktycznym.

## Ekran 1

Na tym ekranie zaznacz aktualny program, na którym chcesz uzyskać stypendium i zatwierdź przyciskiem "DALEJ"

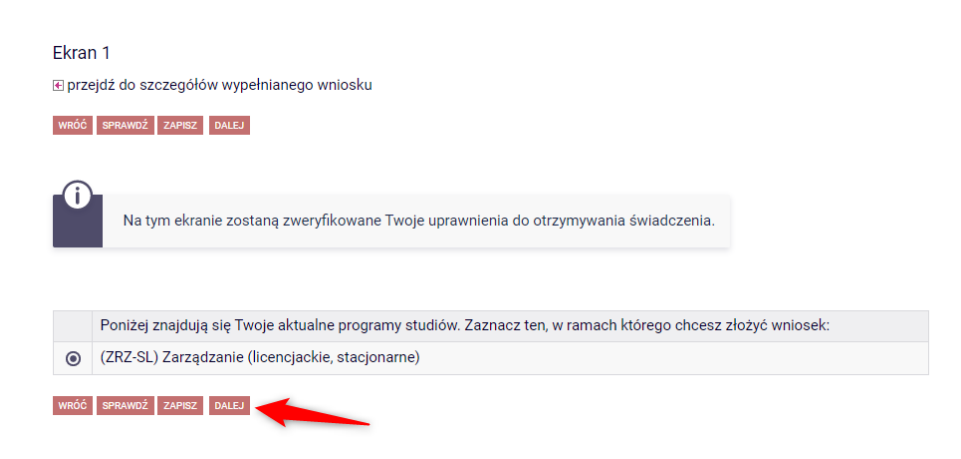

Jeżeli wybór kierunku jest niemożliwy i wyświetlił się komunikat: "brak kierunków, na których możesz zarejestrować wniosek", oznacza to, że nie jesteś wpisany/wpisana na bieżący semestr w aktualnym roku akademickim. W takim przypadku skontaktuj się z sekretariatem swojego Instytutu.

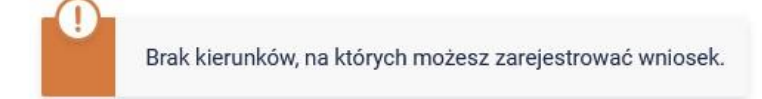

## Ekran 2

Zostaniesz poproszony przez system o weryfikację swoich danych. Jeżeli nie widzisz w oknie Dane osobowe swojego Adresu zameldowania - zgłoś ten fakt w sekretariacie swojego Instytutu. Uzupełnione dane będą widoczne w USOSweb dopiero po migracji danych i wówczas będzie możliwa kontynuacja uzupełniania wniosku.

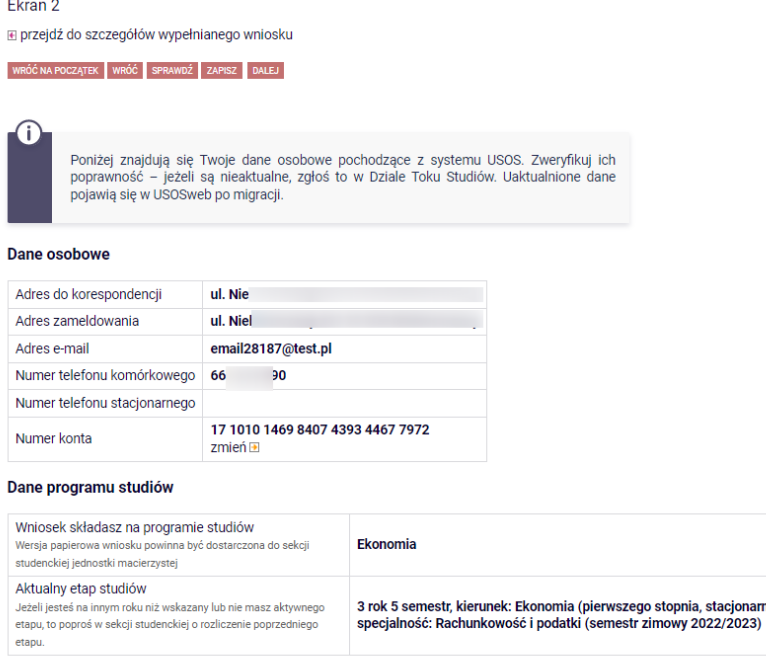

WRÓĆ NA POCZĄTEK WRÓĆ SPRAWDŹ ZAPISZ DALEJ

Na tym ekranie, powinieneś dodać numer rachunku bankowego, na który będzie wypłacane stypendium. Jeżeli dodawałeś już wcześniej – nr konta będzie widoczny w tabeli z danymi.

Aby uzupełnić numer konta wybierz przycisk "ustaw":

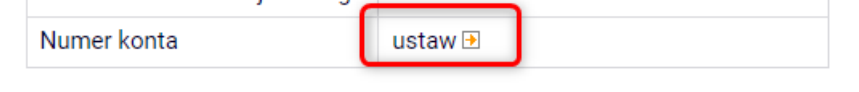

Zostaniesz przeniesiony na zakładkę "konto bankowe i urząd skarbowy":

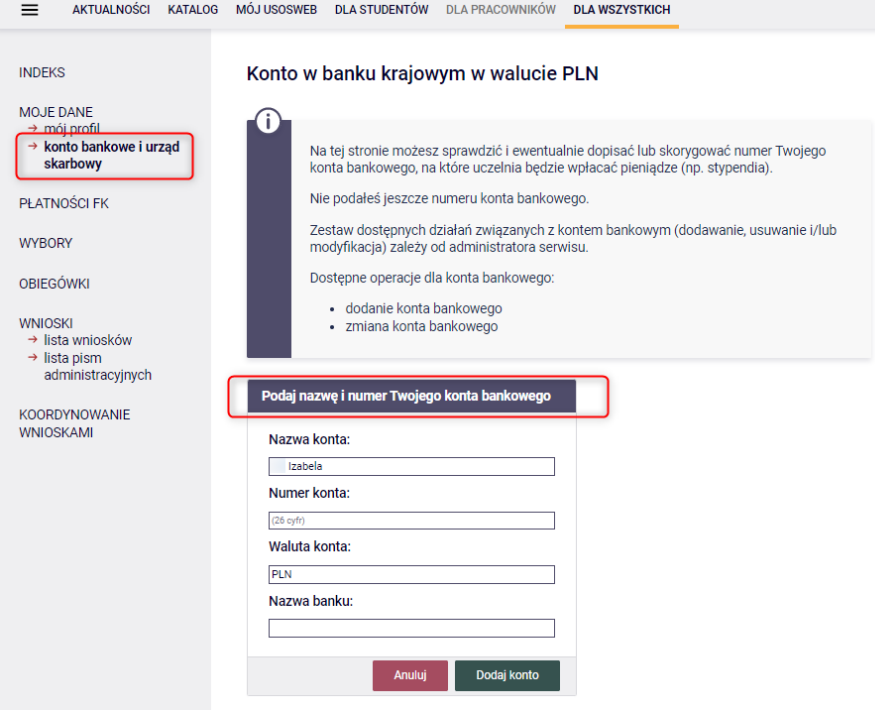

#### Uzupełnij nr konta i wybierz przycisk DODAJ KONTO:

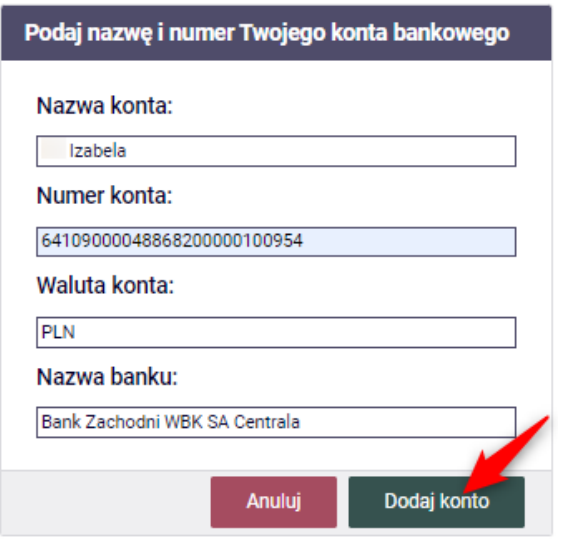

Następnie wróć do kontynuacji uzupełniania wniosku – wybierz listę wniosków:

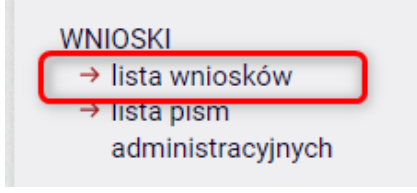

Odszukaj wniosek o stypendium socjalne na liście w części "Wnioski, które zacząłeś wypełniać" i wybierz "kontynuuj wypełnianie"

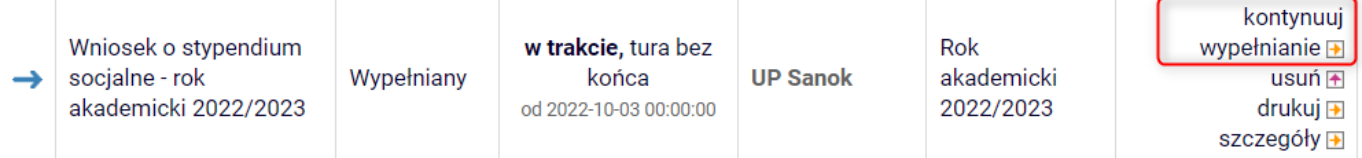

### Jeżeli zmieniłeś nr konta bankowego, konieczna jest również zmiana w USOSweb.

Przejdź na stronę "konto bankowe i urząd skarbowy", wpisz aktualny nr konta bankowego i zapisz zmiany.

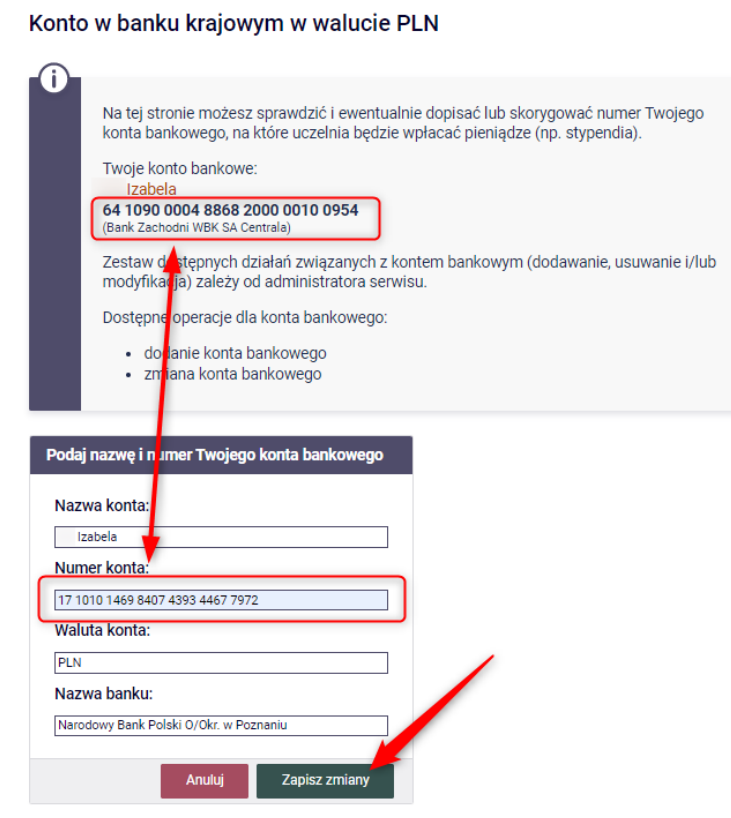

Na stronę zmiany nr konta przejdziesz również z ekranu 2 składanego wniosku, wybierając przycisk "zmień"

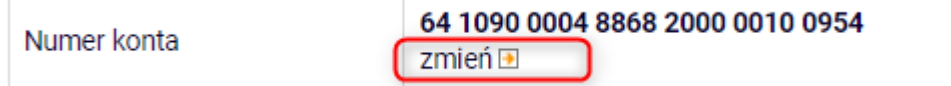

#### PAMIĘTAJ!

Jeżeli nie zarejestrowałeś jeszcze Oświadczenia o dochodach, system zwróci komunikat i link do oświadczenia.

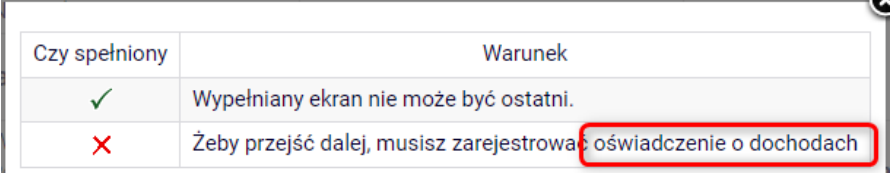

Przejdź do oświadczenia o dochodach, uzupełnij i zarejestruj je, następnie wróć do kontynuacji uzupełniania wniosku o stypendium socjalne.

## Ekran 3

Na tym ekranie wskaż, czy ubiegasz się o stypendium socjalne w zwiększonej wysokości czy zwykłe.

#### Ekran 3

Ŧ

**E** przejdź do szczegółów wypełnianego wniosku

WRÓĆ NA POCZĄTEK WRÓĆ SPRAWDŹ ZAPISZ DALEJ

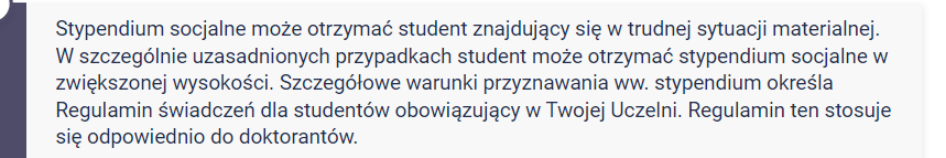

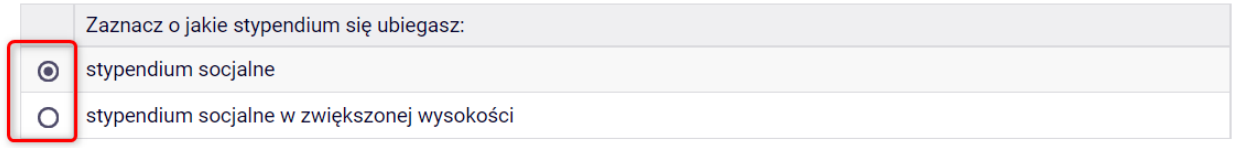

Jeżeli ubiegasz się o stypendium socjalne w zwiększonej wysokości rozwinie się menu, w którym wskaż powód ubiegania się o zwiększenie i uzasadnij wniosek.

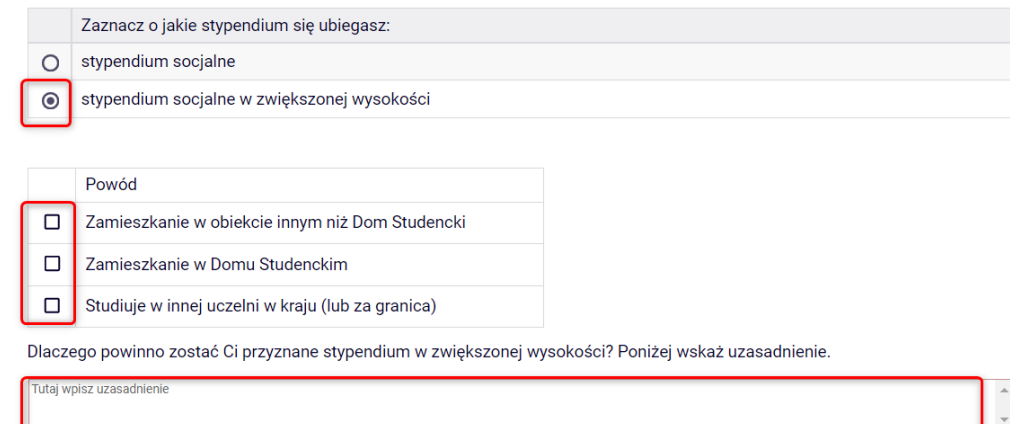

ÓNA POCZATEK WRÓĆ SPR

#### INFORMACJE UZUPEŁNIAJĄCE

Kolejny ekran zawiera oświadczenia, które pojawią się na wniosku o stypendium socjalne. Po złożeniu oświadczeń przejdź do kolejnego ekranu przyciskiem DALEJ

Informacje uzupełniające i przejdź do szczegółów wypełnianego wniosku

WRÓC NA POCZĄTEK WRÓC SPRAWDŹ ZAPISZ DALEJ

#### Oświadczenia

Świadomy odpowiedzialności za podanie nieprawdziwych danych, w tym odpowiedzialności dyscyplinarnej oświadczam, że wszystkie załączone dokumenty oraz dane w nich zawarte, dotyczące rodzajów i wysokości dochodów mojej rodziny, żyjącej we wspólnym gospodarstwie domowym, są kompletne i zgodne ze stanem faktycznym. Zgodnie z ustawą o ochronie danych osobowych z 29.08.1997 r. (Dz. U. 133 poz.883) wyrażam zgodę na przetwarzanie przez Uczelnię Państwową im. Jana Grodka w Sanoku danych osobowych zawartych we wniosku.

⊠ 1. Oświadczam, że zapoznałem się z Regulaminem świadczeń dla studentów Uczelni Państwowej im. Jana Grodka w Sanoku.

⊠ 2. Oświadczam, że przedstawione przeze mnie we wniosku informacje są zgodne ze stanem faktycznym.

⊠ 3. Wyrażam zgodę na przetwarzanie przez Uczelnię Państwową im. Jana Grodka w Sanoku moich danych osobowych do celów stypendialnych.

■ 4. Oświadczam, że niezwłocznie powiadomię uczelnię o wystąpieniu wszelkich okoliczności mogących mieć wpływ na prawo do świadczeń.

5. Jestem świadomy/świadoma, że student studiujący równocześnie na kilku kierunkach studiów może w przypadku posiadania uprawnień otrzymywać świadczenie tylko na jednym wskazanym przez siebie kierunku studiów. Oświadczam, że zobowiązuję się w terminie do 30 dni od dnia złożenia wniosku zgłosić w Dziale Toku Studiów fakt wyboru kierunku, na którym będę pobierał/pobierała powyższe świadczenie.

■ 6. Wyrażam zgodę na doręczanie pism za pomocą środków komunikacji elektronicznej - USOSweb w postępowaniu wszczętym niniejszym wnioskiem. Jako adres elektroniczny wskazuję adres e-mail znajdujący się we wniosku o przyznanie stypendium.

WRÓC NA POCZĄTEK WRÓC SPRAWDŹ ZAPISZ DALEJ

#### PODSUMOWANIE

Na tym ekranie należy zapoznać się z informacją zamieszczoną w oknie oraz zarejestrować wniosek.

Zarejestrowanego wniosku nie można już modyfikować, ale jeśli wiesz, że zarejestrowałeś wniosek z błędami, zgłoś się do Działu Toku Studiów.

#### Podsumowanie

⊩ przejdź do szczegółów wypełnianego wniosku

WRÓĆ NA POCZĄTEK WRÓĆ SPRAWDŹ ZAPISZ ZAREJESTRUJ

Wniosek jest gotowy do zarejestrowania. Sprawdź poprawność wypełnienia wniosku i naciśnij przycisk ZAREJESTRUJ na dole strony, jeśli wniosek nie zawiera błędów i na pewno chcesz go zarejestrować. Zarejestrowanego wniosku nie można już usunąć z systemu. Jeśli chcesz poprawić wniosek, naciśnij przycisk WRÓĆ.

PAMIĘTAJ!!! Zarejestrowany wniosek należy wydrukować i podpisać, po czym wraz z wymaganymi załącznikami złożyć w Dziale Toku Studiów. Data złożenia kompletu dokumentów jest data podjęcia dalszych kroków w procedurze rozpatrywania wniosków.

zobacz podgląd wniosku D

WRÓĆ NA POCZĄTEK WRÓĆ SPRAWDŹ ZAPISZ ZAREJESTRUJ

## UWAGA!!!!

Na tym ekranie masz możliwość podglądu wniosku, który zawiera znak wodny "NIEZATWIERDZONE". Taki wniosek nie zostanie przyjęty!!!

Wniosek, który chcesz złożyć należy wydrukować dopiero po kliknięciu "ZAREJESTRUJ", na kolejnej stronie.

# Wniosek o stypendium socjalne - rok akademicki 2022/2023

Stan wniosku

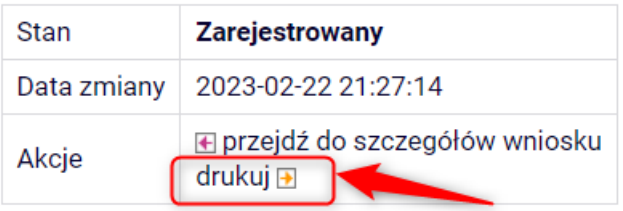

Wniosek wydrukuj, podpisz, dołącz wszystkie wymagane dokumenty oraz oświadczenia i złóż w Dziale Toku Studiów w wyznaczonym terminie.